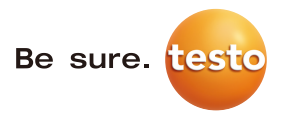

# **testo EasyClimate** 软件

说明书

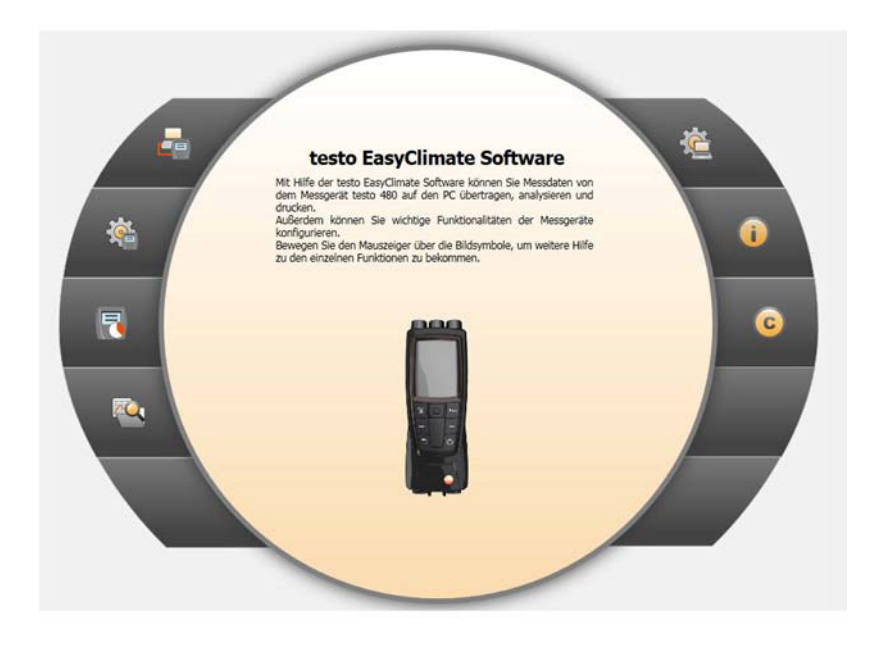

# 目录  $\overline{\mathbf{1}}$

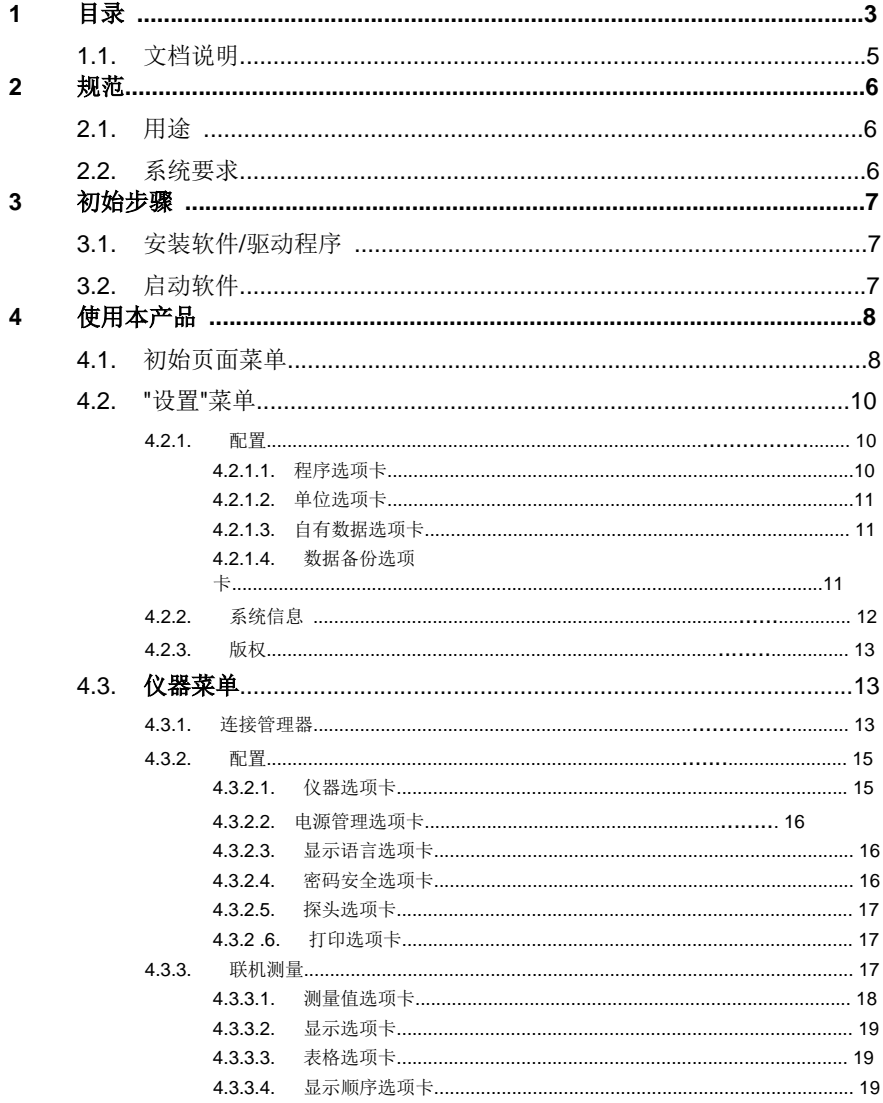

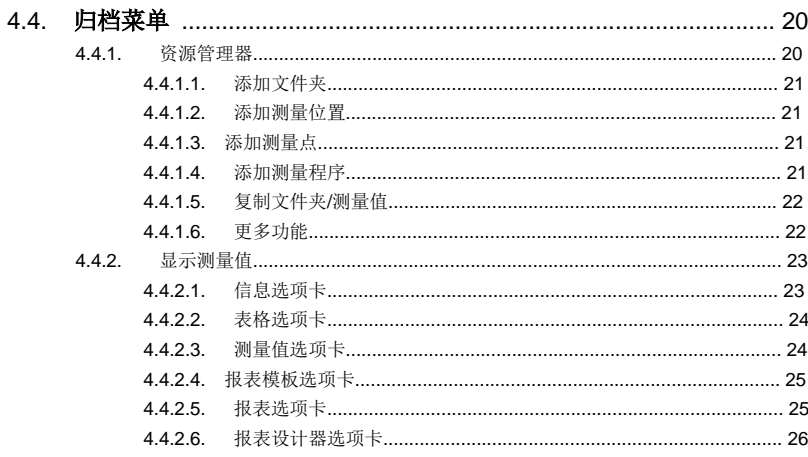

# **1.1.** 文档说明

# 使用说明

>在使用本产品之前,请仔细阅读本文档,并熟悉本产品。请特别注意 安全说明和警告提示,以防止造成人身伤害和产品损坏。 >请妥善保管此文档,以便在需要时参考。 >将本文档移交给本产品的后续用户。

本软件的使用者必须具备一定的Windows ®操作系统知识。

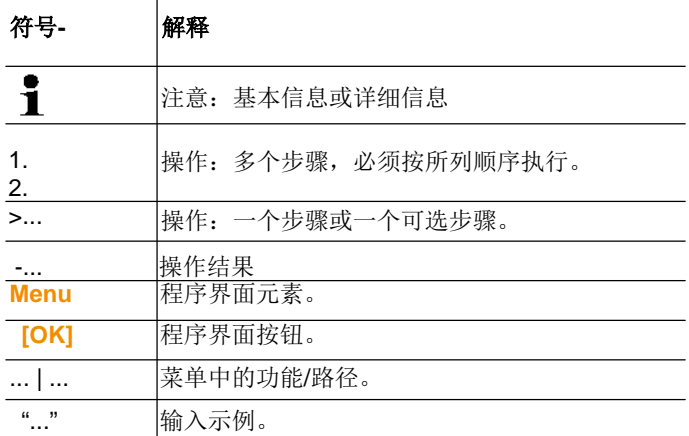

#### 符号和编写标准

# **2** 规范

# **2.1.** 用途

testo EasyClimate 配置和分析软件用于增强testo 480 测量仪的功 能性,可提供许多有用的功能:

- 通过软件进行仪器配置。
- 客户和测量数据管理。
- 从仪器中导入数据和将数据导出至仪器。
- 利用导入数据创建、保存和打印测量协议。
- 为测量值添加备注。

# **2.2.** 系统要求

 $\overline{\mathbf{i}}$ 安装时需要管理员权限。

#### 操作系统

本软件支持的操作系统:

- Windows® XP ServicePack 3 (SP3)
- Windows Vista
- Windows 7
- 其他:根据要求提供支持

#### 计算机

计算机必须满足操作系统的运行要求,另外,还必须满足以下要求;

- USB 1.1 或更高版本接口
- Internet Explorer 5.0 SP1 或更高版本

1 个人计算机将会自动接受日期和时间设置。管理员必须定期将系 统时间与可靠时间源进行比较和进行必要的调整,以确保测量数据的 可信性。

# **3** 初始步骤

# **3.1.** 安装软件**/**驱动程序

- 1. 将程序CD插入计算机的CD-ROM驱动器。
- 2. 启动**Setup.exe**.文件
- 3. 按照安装向导的提示进行操作。

在Windows Vista操作系统下安装时,请注意以下步骤:

- 打开用户帐户控制窗口:
	- > 点击**[**下一步**]**。
- 打开**Windows** 安全窗口:
	- > 选择仍然安装本驱动程序软件。
- 4. 点击**[**完成**]** 以完成软件安装。

完成软件安装之后,必须将仪器连接到个人计算机,才能继续驱动程 序安装。

- 5. 使用USB电缆将仪器连接到个人计算机。
- 将建立连接。

# **3.2.** 启动软件

# 启动 **EasyClimate** 软件

 $\mathbf i$ 软件用户界面将以操作系统的语言显示(如果支持该语 言)。如果不支持操作系统的语言,将显示为英语。 > 点击**[**开始**]** | 程序(Windows XP) 或所有程序 (Windows Vista) | **Testo** | **testo EasyClimate Software**. 在Windows Vista上,软件首次启动时,将打开用户帐户控制

窗口。

>点击接受。

# **4** 使用本产品

## **"**帮助**"**按钮

1 7 可通过 看那助符号打开和关闭帮助栏。此按钮 在所有菜单中可用(初始页面菜单除外)。

# **4.1.** 初始页菜单

启动EasyClimate软件之后,将显示启动屏幕。

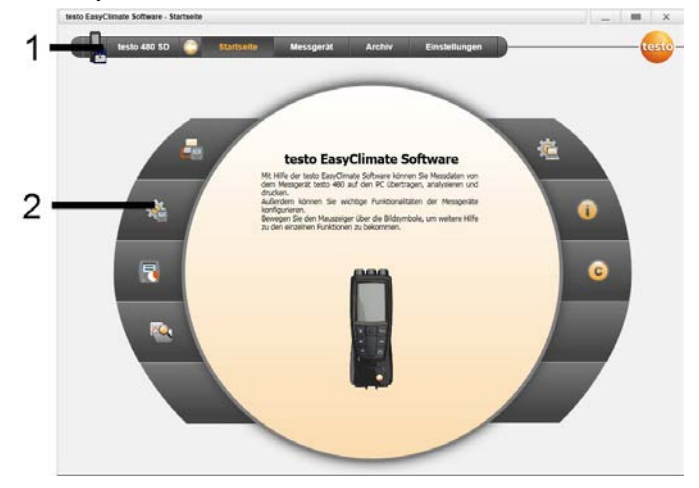

1 菜单栏和状态信息(左)

2 快速访问和预览屏幕

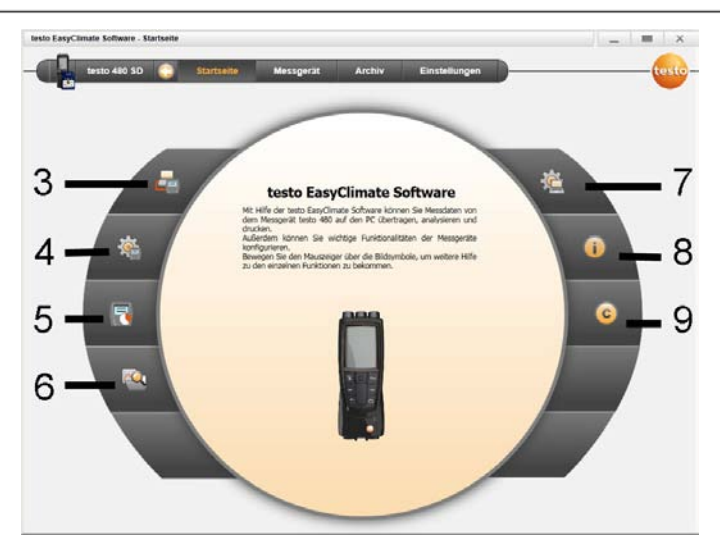

- 连接管理器
- 4.仪器配置
- 5.联机测量
- 管理已归档的测量数据
- 程序配置
- 系统信息
- 版权

# **4.2. "**设置**"**菜单

通过设置菜单,您可以打开配置、系统信息和版权菜单。.

# **4.2.1.** 配置

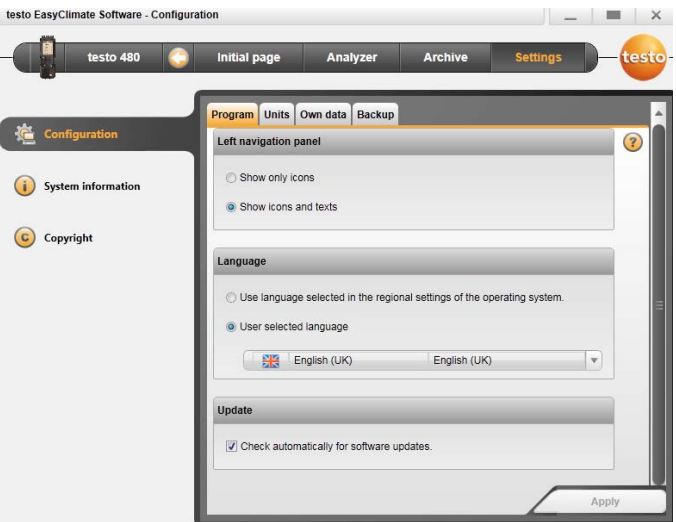

> 选择初始页面|程序配置

或

> 设置|配置。

# **4.2.1.1. "**程序**"(Program)**选项

- > 左侧导航面板:选择"仅显示图标"或"显示图标和文字"| "**[**应 用**]**"。
- > 语言: 选择"使用操作系统的区域设置中选定的语言"或"用户选择的 语言"|"**[**应用**]**"。
- > 程序更新:选择"自动检查软件更新" | "**[**应用**]**"。

# **4.2.1.2. "**单位**"**选项卡

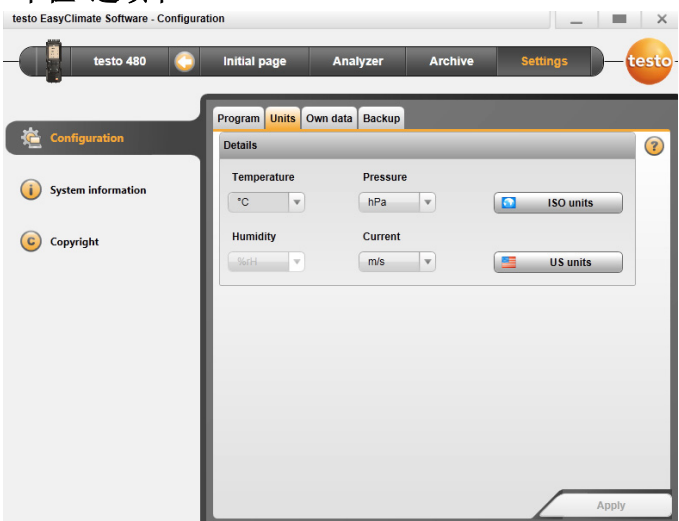

> 选择各个测量参数的单位,然后点击"**[**应用**]**"。

> "**[ISO** 单位**]**" | "**[**美国单位**]**",将所有单位重置为 ISO 或美国单位, 然后点击"**[**应用**]**"。

# **4.2.1.3. "**自有数据**"**选择卡

> 自有数据 :输入/更改地址数据,更换标志,然后点击"**[**应用**]**"。

# **4.2.1.4. "**数据备份**"**选项卡

- > **[**浏览**]**:指定数据备份目录。
- > 列表字段:指定自动数据备份周期,然后点击"**[**应用**]**"。
- > **[**立即执行备份**]**:执行数据备份。

# **4.2.2.** 系统信息

系统信息菜单有3个选项卡,显示个人计算机和软件的重要信息。在拨 打我们的热线电话时,请您提供这些信息,以便于我们进行问题诊 断。.

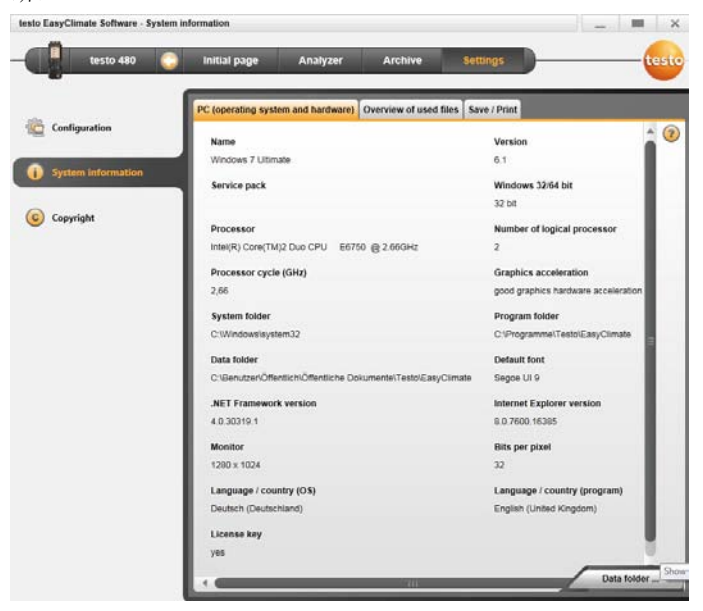

> 选择设置 |系统信息。

# 可执行操作:

> **[**数据目录**]**:调用目录。

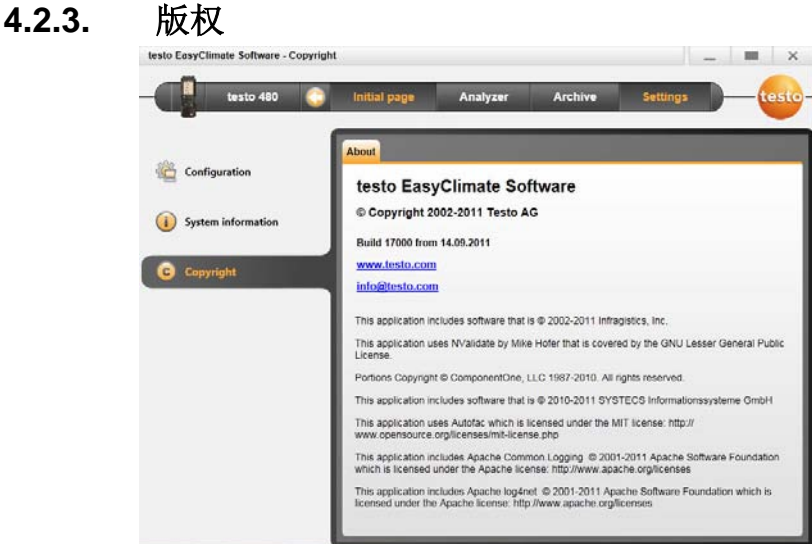

- > 选择设置 |版权。
- 打开关于选项卡。

# **4.3.** 仪器菜单

# **4.3.1.** 连接管理器

✓ 仪器已连接到个人计算机。

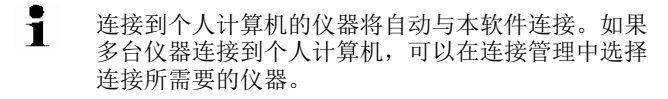

SD卡的连接方法与仪器相同。但是,有些菜单选项(例如"仪 器"菜单选项)将变为不可选。

# >初始页面 |连接管理器

或

### > 仪器 |连接管理器。

- 将显示仪器图片和类型。
- > C选择仪器,然后点击**[**连接**]**。

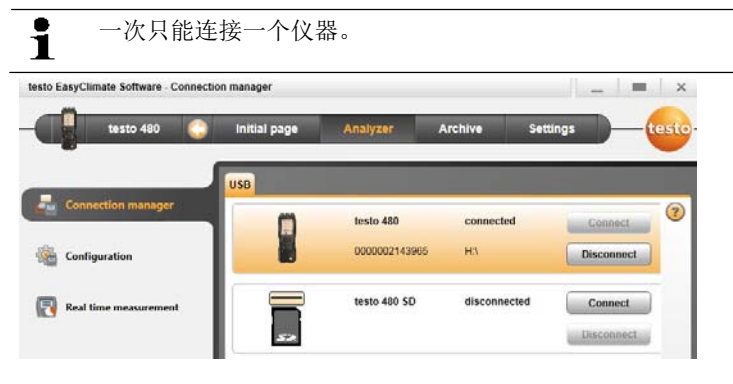

- 仪器显示在菜单栏左侧的状态显示栏之中。

- **[**连接**]**按钮变为**[**断开**]**。 如果无法连接: 操作系统为Windows XP时:

>开始 | 设置 | 控制面板 | 系统 | 硬件 | 设备管理 . 操作系统为Windows Vista时:

> 开始 | 控制面板 | 系统和维护 | 设备管理。 操作系统为Windows 7时:

> 选择 开始 | 控制面板 | 系统和安全 | 系统 | 设备管理器 。

# **4.3.2.** 配置

✓ testo 480 已连接到testo EasyClimate软件,并显示在状态栏之 中。

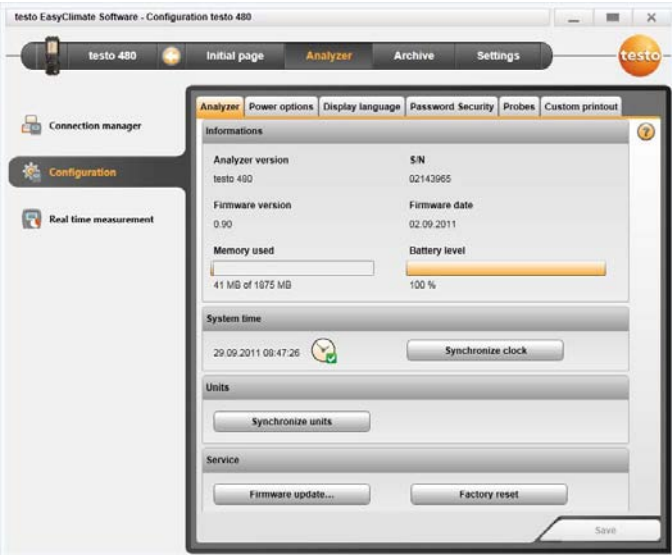

> 选择 初始页面 | 配置仪器

或

仪器 | 配置 。

# **4.3.2.1. "**仪器**"**选项卡

仪器 选项卡显示已连接仪器的重要信息。

- > [立即同步]: 将个人计算机数据传输到仪器。
- > <sup>[单位同步]:</sup> 手动将设置 菜单中设置的单位传输到已连接的仪 器。
- > [固件更新]: 将下载的固件更新文件导入仪器。
- > **[恢复出厂设置]**: 恢复仪器的出厂设置。

4 使用本产品

#### **4.3.2.2. "**电源管理**"**选项卡

- > 自动关闭仪器:输入所要求的时长,|然后点击**[**保存**]**。
- > 进入电池运行模式时关闭显示灯: 输入所要求的时长, |然后点击 **[**保存**]**。
- > 设置显示屏亮度:移动滑动块|然后点击**[**保存**]**。

### **4.3.2.3. "**显示语言**"**选项卡

选择可用的仪器文本显示语言。

> 选择语言|**[**保存**]**

## **4.3.2.4. "**密码安全**"**选项卡

启用密码安全功能之后,需要输入密码才能执行以下全部的仪器功 能:

- 恢复仪器出厂设置
- 探头复位
- 固件升级
- 更改/禁用密码
- 探头命名
- 湿度调整

т

1 如果您忘记密码,只能由Testo维修部门重置密码。

> 输入密码 |重新输入密码 | **[**保存**]**。

# **4.3.2.5. "**探头**"**选项卡

显示已连接到仪器的探头类型。

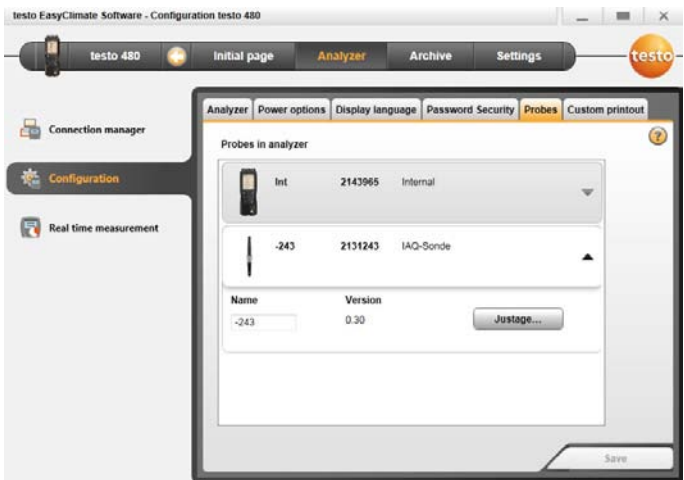

选择探头类型 **[▼]**。

> 输入名称,| **[**保存**]**。

> 使用标准值调整探头:**[**调整**]** | **[**保存**]**。

# **4.3.2.6. "**打印**"**选项卡

在打印机文字 选项卡上,可以设置testo 480仪器报表打印的地址 行,页脚和标志。

> 在文字字段中输入打印文字 | **[**保存**]**。

> S选择所需要的标志 | **[**保存**]**。

# **4.3.3.** 联机测量

 $\mathbf i$ 静电电荷可能会破坏仪器和PC /笔记本电脑之间的通信。因 此,在进行测量之前,应该将所有组件与一个等电位联结器 (接地)连接,尤其是进行联机测量(仪器连接至个人计算机/ 笔记本电脑)或者使用供电整流器作为电源时。 请注意系统的安全信息。

使用联机测量菜单,可以在仪器受到个人计算机控制期间进行测 量,测量值直接传输到个人计算机并显示。.

4 使用本产品

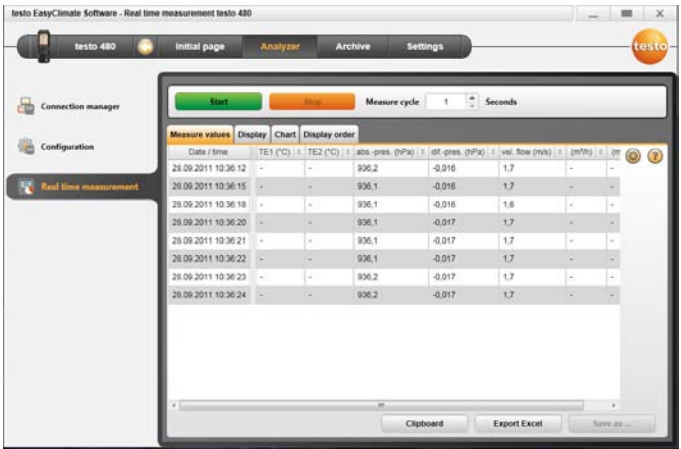

> 选择 初始页面 | 联机测量

或

> 菜单 仪器 | 联机测量 。

执行联机测量

ъ

1 仅显示在 显示顺序 选项卡中激活的参数和测量单位。

1.设置 测量周期 。

2.开始联机测量:**[**开始**]** 。

- 显示测量值。

3.结束联机测量:**[**停止**]** 。

- 停止联机测量。.

# **4.3.3.1. "**测量值**"**选项卡

> 测量值: 显示包含单个仪器的所有测量通道和日期/时间 的表格。

## 可执行操作

> **[**另存为**...]** :保存测量值。

> [导出Excel] : 以Microsoft Excel格式导出测量值。(需要 Microsoft Excel 2000 或更高版本)。

> **[剪贴板]** : 将测量值数据导出到剪贴板(以制表符分隔格式)。

# **4.3.3.2. "**显示**"**选项卡

- 显示 : 显示所有测量通道字段。显示当前测量值。

#### 可执行操作:

- > 打开/关闭显示栏: 按 <sup>[ @ ]</sup>。
	- > 在测量期间,可以显示平均值、最大值或最小值,而不显 示实际值。
	- > 更改显示字段的大小(缩放): 移动滑动块。

# **4.3.3.3. "**测量表**"**字段

- <sup>测量表</sup>: 测量表显示16个可选测量通道和自动缩放时间轴。

#### 可执行操作:

- > 打开/关闭显示栏:按**[ ]**.
	- > 选择表属性(显示的通道数量、行颜色、比例、限值等。)
- > **[**保存位图**]** :将表保存为文件。

## **4.3.3.4. "**显示顺序**"**选项卡

可用的测量通道显示在 可用通道 区域。只能使用仪器的当前显示 顺序中显示的参数和测量单位。

联机测量期间显示在个人计算机上的测量通道在 选定通道 区域 显示。

设置显示顺序

- > 添加/删除测量通道:**[**添加**>]** , **[**添加全部**>]** , **[<**删除**]** 或 **[<**删 除全部**]**。
- > 设置测量通道的显示顺序:选择测量通道,| **[**上移**]** 或 **[**下移**]** .

# **4.4."**归档**"**菜单

✓ testo 480 已连接至 testo EasyClimate So软件,其状态信息显 示在菜单栏(左侧)之中。

此菜单用于归档一个文件夹内的测量值。如果仪器已连接,而且仪 器上有测量值,可以将测量值从仪器复制至归档目录,并且可以更 改仪器上的文件夹目录。

# **4.4.1.** 资源管理器

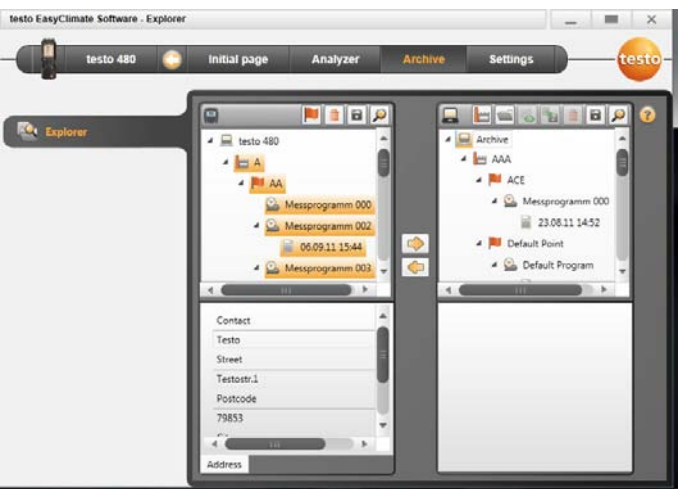

> 菜单 初始页面 | 管理已归档的测量值 |**Window testo 480** (左侧) 或

> 菜单 归档 | 资源管理器 | **Window testo 480** (左侧)。

以下是默认目录: 文件 | 测量值 | 测量点 | 测量程序 。

可以使用testo

EasyClimate软件更改和添加类别。

# **4.4.1.1.** 添加文件夹

**[** >要添加文件夹请点击**[ ]**符号。

- 创建一个 新文件夹 。
- **1** 再次点击 <sup>[ 1</sup>] 符号, 可创建另外一个文件夹。 选定一个文件夹名称字段之后,可以对该文件夹进行重命名。

# **4.4.1.2.** 添加测量位置

1.要添加测量位置,请点击**[ ]** 符号。

- 创建一个 新测量位置 文件夹。
- **且** 再次点击[■] 符号,可创建另外一个文件夹。 选定一个文件夹名称字段之后,可以对该文件夹进行重命名。
- 2. 加果文件夹已激活, 可以在 **地址** 洗项卡输入测量位置信 息。.
- **4.4.1.3.** 添加一个测量点

1.要添加一个测量点,请点击**[ ]** 符号。

- 创建一个 新测量点 文件夹。
- ■<br>■ 再次按 **[ <sup>]</sup> 1** 符号,将创建另外一个文件夹。 选定一个文件夹名称字段之后,可以对该文件夹进行重命名。
- 2. 如果文件夹已经激活,可以在 测量点 和 通道几何 选项卡输入测 量点信息。

#### **4.4.1.4.** 添加测量程序

- 1. 要添加测量程序,请点击. **[ ]**符号。
- 创建一个 新测量程序 文件夹。
- **【** 再次点击[ ]符号,将创建另外一个文件夹。 选定一个文件夹名称字段之后,可以对该文件夹进行重命名。
- 2.如果文件夹已经激活,可以在 测量程序 选项卡输入测量程序信 息。

4 使用本产品

# **4.4.1.5.** 复制文件夹**/**测量值

- 1. 选择文件夹或测量值,将光标移至目标符号,双击选中(高亮 橙色)。
- 2. 将光标移至目标文件夹,双击选中(高亮橙色)。
- 3. 将选中的文件夹或测量值从仪器复制至归档目录: 点击 **[ ]** 符号 或 将选中的文件夹或测量值从归档目录复制至仪器:

点击**[ ]** 符号。

4. 保存仪器或归档:点击**[ ]** 符号。

# **4.4.1.6.** 更多功能

- 创建VAC 测量程序:点击**[ ]**.
- 创建涡流测量程序:点击**[ ]**
- 移除文件夹:点击**[ ]** 符号。
- **[** 导入测量值:点击 **]**符号
- 搜索数据:点击**[ ]**符号。
- 显示选定的测量值:点击**[ ]** 符号。
- 导出选定的测量值: 点击 【 **``a**] 符号。

# **4.4.2.** 显示测量值

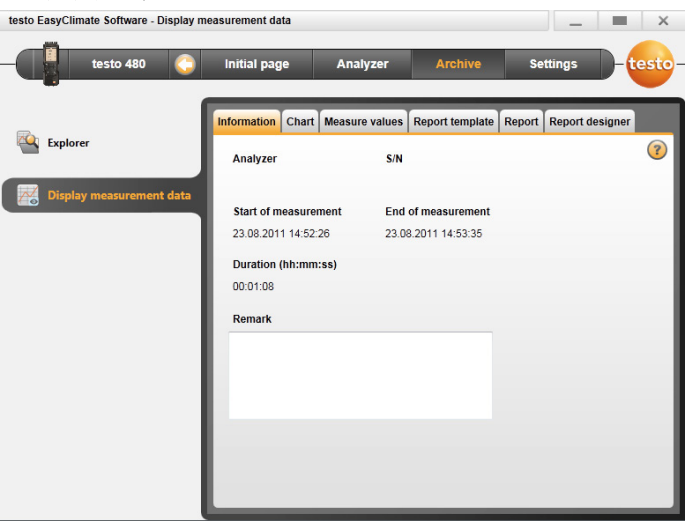

1 只能显示归档中的测量值,所以首先将仪器中的数据复制 到归档中。

1.选择菜单 初始页面 | 管理已归档测量值 | **Windows** 归档 (右侧) 或

1.选择菜单 归档 | 资源管理器 | **Window**归档 (右侧)。

2. 双击文件:打开显示测量数据 模块。

- 显示测量数据 菜单有五个选项卡,显示测量相关的重要信息。

# **4.4.2.1. "**信息**"**选项卡

信息 选项卡显示测量值元数据。可以输入备注。

# **4.4.2.2. "**表格**"**选项卡

表格 选项卡以图形格式显示测量值。

## 可执行操作:

- **[** > 打开/关闭显示栏:点击**[ ]**.
	- > 选择属性(显示通道,行颜色,比例,限值).
- > **[**保存位置**]**:将表格保存为文件。

# **4.4.2.3. "**测量值**"**选项卡

在 测量值 选项卡中以表格形式显示各个测量值。.

#### 可执行操作:

> [导出Excel] : 以Microsoft Excel格式导出测量值(需要Microsoft Excel 2000或更高版本)。

- > **[剪贴板]** : 将测量值导出至剪贴板(制表符分隔格式文件)。
- > 添加备注:
- 1.点击想要添加备注的测量值。
- 打开 测量值备注 窗口。
- 2. 输入备注。
- 3. 点击**[OK]** 。
- 4. 点击 **[**保存备注**]** 。
- 备注显示为一个绿色三角或一个绿色圆圈。当鼠标移至上面时, 将会显示备注。
- > 更改备注:双击备注可以进行编辑。

# **4.4.2.4. "**报表模板**"**选项卡

报表模板 选项卡有多种不同的报表模板可供选择。可以对这 些模板进行重命名、删除、编辑或新建等操作。

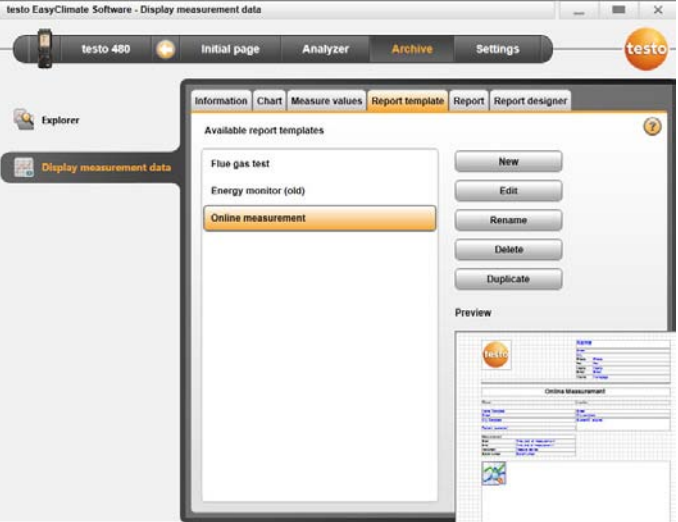

## 可执行操作:

- > **[New]**: 新建一个报表模板。
- > [Change]: 编辑报表设计中的报表。
- > **[Rename]**:重命名模板。
- > **[Delete]**:删除已创建的模板。
- > **[Copy]**:复制报表模板。

# **4.4.2.5. "**报表**"**选项卡

报表 选项卡显示选定报表模板中的测量值报表。可以保存和打 印报表。

## **4.4.2.6. "**报表设计器**"**选项卡

在 报表设计器 选项卡上,可以根据用户的 具体要求更改用于 打印测量协议的报表模板。

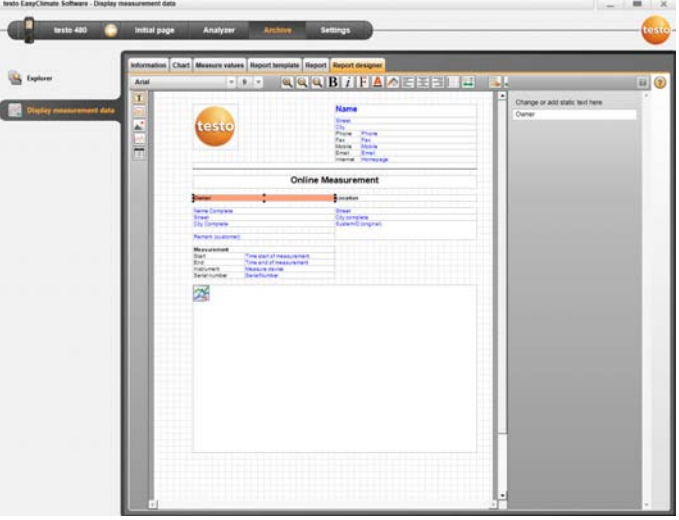

显示的属性应用于报表模板,这些属性可以在 报表模板 选项卡 上找到。

- 回 文字字段: 文字在输入时被插入报表字段。
- 回 数据字段:将选定数据字段的数据库存储值插入报表字段。 选择数据库字段:**[...]**.
- **4 图形** : 将选定的图形插入报表字段。选择图形 [文件] | 选择 文件| **[**打开**]**。
- 图 测量数据: 将测量协议的数据库存储测量值作为图形插入报 表字段。 输入参数。
- 国 表格 : 将测量协议的数据库存储测量值以表格形式插入报表 字段。

1 只有将"文字"字段或"数据"字段选定为字段类型之后,此功能 才可用。

- 默认字体 :用于所有文字和数据字段 的默认字体。
- <mark>|凹</mark>| 专用字体 : 不同于默认字体的其他字体。选择字段**[字** 体**]** | 选择值 | **[OK]** 。
- 三三三 对齐 :选择文字字段的对齐方式。
- A 颜色:更改字体颜色。
- 2 背景颜色:选择背景颜色。
- 国 边框: 选择报表字段的边框属性。
- 输入或设置页面属性。
- **[ ] 预览:** 切换数据字段显示为内容显示。
- **国国**: 报表模块向前/向后滚动显示。

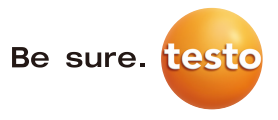

#### 德图中国总部

德图仪器国际贸易(上海)有限公司 地址: 上海市松江区莘砖公路 258 号新兴产业园 34 幢 15层 邮编: 201612 电话: 400-882-7833 传真: 021-64829968 网址: www.testo.com.cn 电子邮件: info@testo.com.cn

### 德图维修中心:

德图仪器国际贸易(上海)有限公司

地址: 上海市松江区莘砖公路 258 号新兴产业园 34 幢 15层

邮编: 201612

电话: 400-882-7833

传真: 021-64829968

网址: www.testo.com.cn

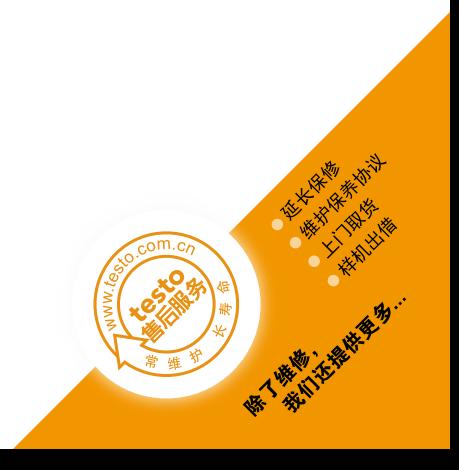